# **TM** entas

# **User Manual CANinterpreter**

# **Version history**

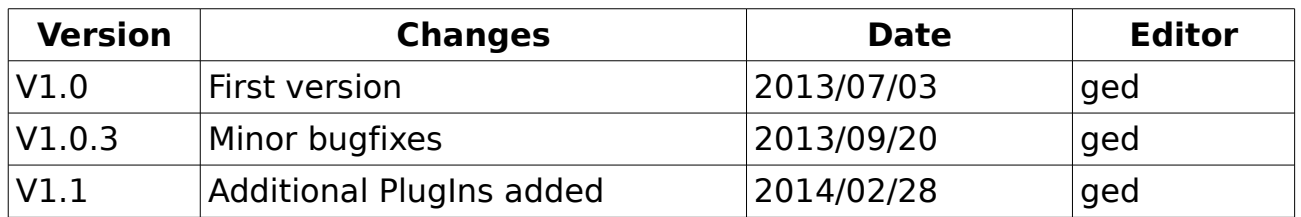

## **Disclaimer**

The programs and documentations supplied by emtas GmbH are created with due diligence, checked and tested on several applications. Nevertheless, emtas GmbH can not take over no guarantee and liability that the program and the documentation are error-free respective are suitable to serve the special purpose. For consequential damages, which are emerged on the strength of use the program, every legal responsibility or liability is excluded.

emtas GmbH has the right to modify the products described or their documentation at any time without prior warning, as long as these changes are made for reasons of reliability or technical improvement.

All rights of this documentation lie with emtas GmbH. The transfer of rights to third parties or duplication of this document in any form, whole or in part, is subject to written approval by emtas GmbH. Copies of this document may however be made exclusively for the use of the user and this employees.

## **Copyright**

© 2014 emtas GmbH Fritz-Haber-Str. 9 D-06217 Merseburg Germany Tel. +49 3461/79416-0 Fax. +49 3461/79416-10 [service@emtas.de](mailto:service@emtas.de) [http://www.emtas.de](http://www.emtas.de/)

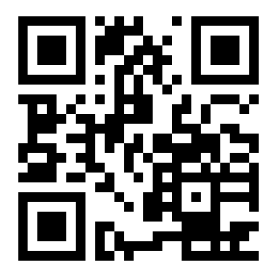

User Manual CANinterpreter 1/12

# **Table of Contents**

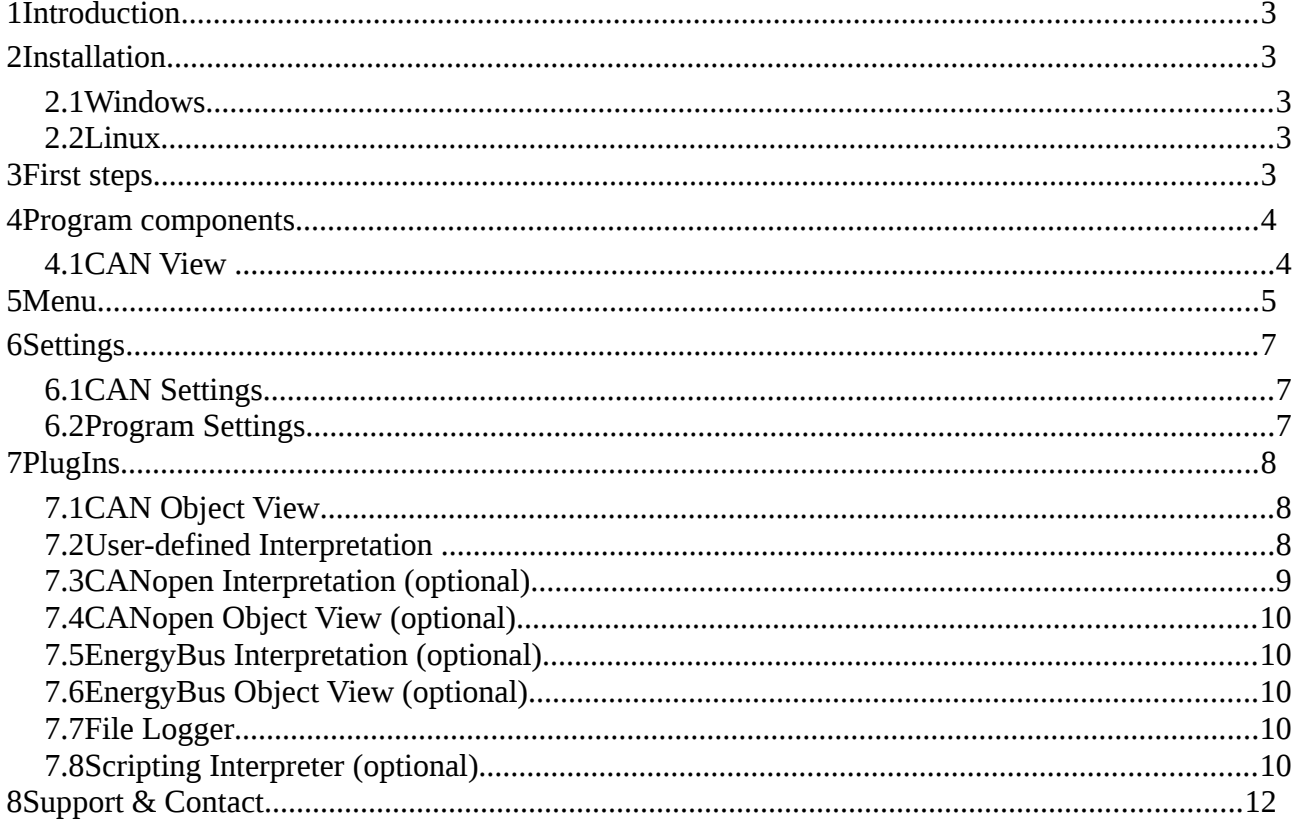

## <span id="page-2-4"></span>**1 Introduction**

Thank your for using the CANinterpreter. The CANinterpreter is a versatile tool to test, configure and monitor CANopen devices. The following manual explains the installation and use of the program.

## <span id="page-2-3"></span>**2 Installation**

#### <span id="page-2-2"></span>**2.1 Windows**

To install the tool on Windows start the setup setup\_caninterpreter.exe and follow the instructions of the setup. The setup creates a shortcut to start the program. At the first connection to CAN the program requires a license file, which is copied to the program and enables the licensed features.

It is possible to use the tool without license file for one hour with a fixed bit rate of 125 kbit/s for evaluation purposes.

#### <span id="page-2-1"></span>**2.2 Linux**

To install the tool in Linux just unzip the ZIP file setup\_caninterpreter.zip into a directory. To start the program run the script CANinterpreter.sh in this directory. At the first connection to CAN the program requires a license file, which is copied to the program and enables the licensed features.

## <span id="page-2-0"></span>**3 First steps**

The first step at the very first start of the tool is the configuration of the CAN interface. Open CAN interface settings at the menu entry "Connection → CAN

Interface Settings". The following mask appears.

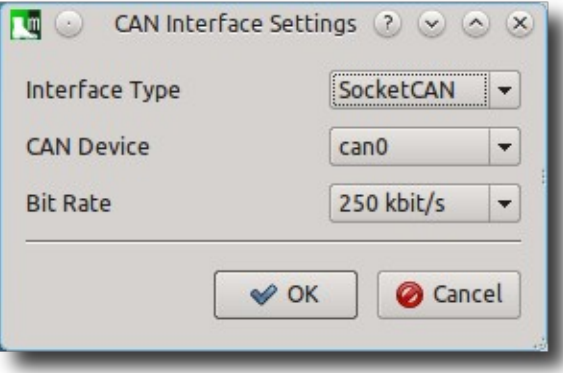

Choose the type of the CAN interface, the name of the CAN device and the bit rate in the CANopen network and confirm the settings with OK.

Connect now the CANinterpreter with the CAN interface via "Connection → Connect".In the status bar you can see now "Connected to " and the name of the CAN device and the current bitrate.

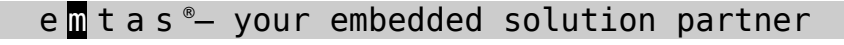

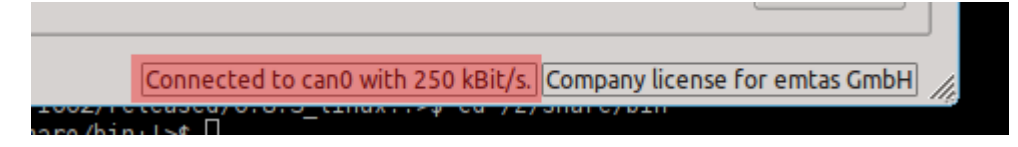

## <span id="page-3-1"></span>**4 Program components**

### <span id="page-3-0"></span>**4.1 CAN View**

The CAN View shows received and transmitted CAN messages. To send a CAN message the Transmit table below can be used. The values for CAN-IDs, DLC and data can be specified as decimal values or as hexadecimal values with leading 0x.

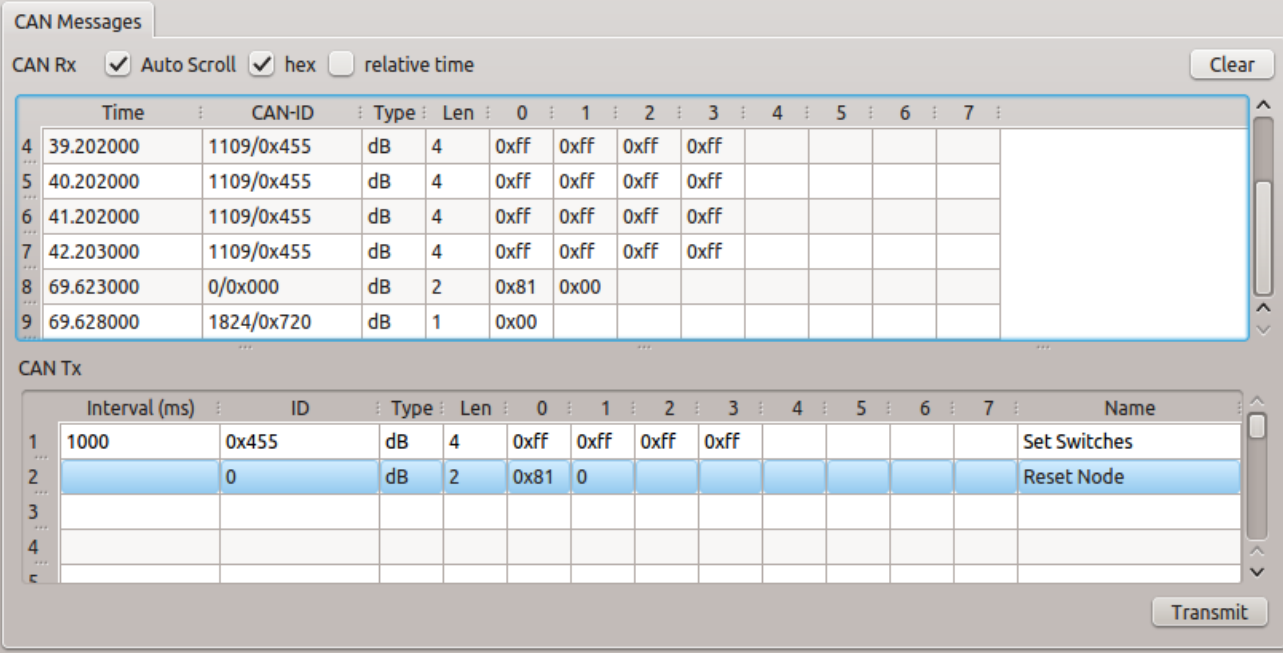

'Type' specifies the format of the CAN message:

dB or empty CAN base data message ("standard" CAN message)

- rB CAN base RTR message
- dE CAN extended data message
- rE CAN extended RTR message

Up to 16 transmit messages can be defined. The selected one is sent by clicking on the Transmit button. Cyclic messages can be sent automatically by the tool, if the value in the column 'Interval(ms)' is larger than 0.

In the menu of the CAN View window a filter for distinct CAN IDs can be defined. A list of CAN IDs can be defined, which either can be displayed or ignored. The list can include single values like (100,200,0x400,0x500) or a

User Manual CANinterpreter 4/12

range (0x100-0x200) or a combination of both e.g. 1,2,0x300-0x400,720.

The filter type defines the behavior of the filter:

- PASS only the CAN IDs in the filter list are displayed
- REICECT the CAN IDs in the filter list are ignored, all other CAN IDs are displayed

The time stamp of the CAN message can be absolute or relative values and the accuracy depends on the used CAN interfaces and the operating system. For most CAN interfaces no TX time stamp is available.

The recorded CAN messages can be exported into text files by CAN View → Export CAN-Logging.

The format of the save text is explained below:

 3.653302 0x5a0/1440 (8): 43 18 10 03 00 00 00 00 time stamp CAN-ID DLC

Data in hexadecimal notation

# <span id="page-4-0"></span>**5 Menu**

The menu provides access to various functions and settings of the CANinterpreter.

**File**

• **Export CAN Logging**

Export of CAN messages as text file. Import and interpretation in the PlugIns at a later point of time is possible.

• **Quit**

Quit the application.

### **Connection**

• **CAN Interface Settings**

Dialog to configure CAN interface and bit rate

• **Connect**

Connect to CAN using the configured interface

• **Disconnect**

Disconnect from CAN

#### **Settings**

#### • **Filter Settings**

Filter configuration for CAN messages. Only valid for the main part of the program. There are separate filters for all PlugIns.

• **Options**

Opens the options dialog to configure various settings of the program.

• **Save**

Saves the current settings. Enabled "Settings  $\rightarrow$  Options  $\rightarrow$  Save settings automatically at exit" saves the settings automatically when the program is quit.

#### • **Export Settings**

Export of the current settings into a configuration file. Can be used to store various settings of different use cases.

#### • **Import Settings**

Import of settings from a configuration file.

• **Update Licence File**

Dialog to select a new license file. The content of the license file can be viewed before the import.

• **Check for Updates**

Query the web server for updates of the tool. Beside the IP address no additional data is transmitted.

#### **PlugIns**

Menu to activate various extensions of the CANinterpreter. The availability of PlugIns depends on the license.

**Help**

• **Manual**

Shows the complete manual as PDF file.

• **About**

Shows 'about' dialog including license information.

• **About Qt**

Information about the Qt framework and license information for the used Qt components.

# <span id="page-6-2"></span>**6 Settings**

## <span id="page-6-1"></span>**6.1 CAN Settings**

The CAN interface can be configured using the CAN settings dialog.

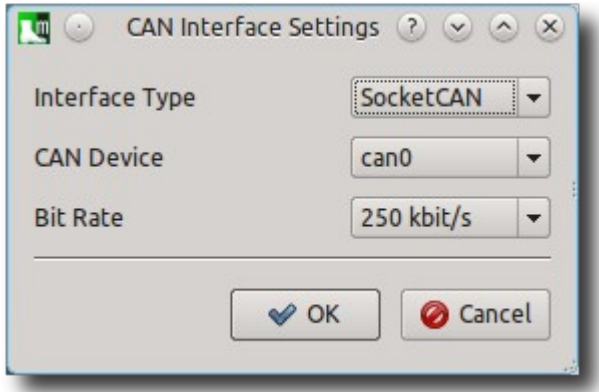

#### • **Interface Type**

Selection of the CAN interface. Currently different CAN interface manufacturers are supported on Windows and on Linux.

• **CAN Device**

Depending on the Interface type the available CAN devices are listed here to choose from. E.g. can0, can1, ...van0 for SocketCAN or usb1...usb8 for PCANBasic.

• **Bit Rate**

Configuration of the bit rate of the CANinterpreter. The configured bit rate must match with the bit rate of the CAN network. For SocketCAN it is necessary to set the bit rate before starting the program

#### • **Advanced Settings**

Some CAN Interfaces support some additional settings that can be configured there. These might be:

- Listen-Only-Mode
- User specific bit rates
- Activation of terminator resistors

## <span id="page-6-0"></span>**6.2 Program Settings**

The option dialog provides access to various settings of the CANinterpreter. General Settings

• Warning when exit with active CAN connection

- Save Settings automatically at exit
- Auto Connect to CAN after startup

Automatic setup of a connection to CAN interface with program start

**Scripting** 

• Autostart Script at connect

Autostart Script starts automatically with active Sripting Interpreter and connection to CAN. In combination with the "Auto Connect to Can after startup" the script startst automatically after starting the program

# <span id="page-7-2"></span>**7 PlugIns**

# <span id="page-7-1"></span>**7.1 CAN Object View**

The CAN Object View shows all received CAN messages in the so called 'Object View'. That means that all received CAN IDs are shown in a table with the last data and the number of receptions.

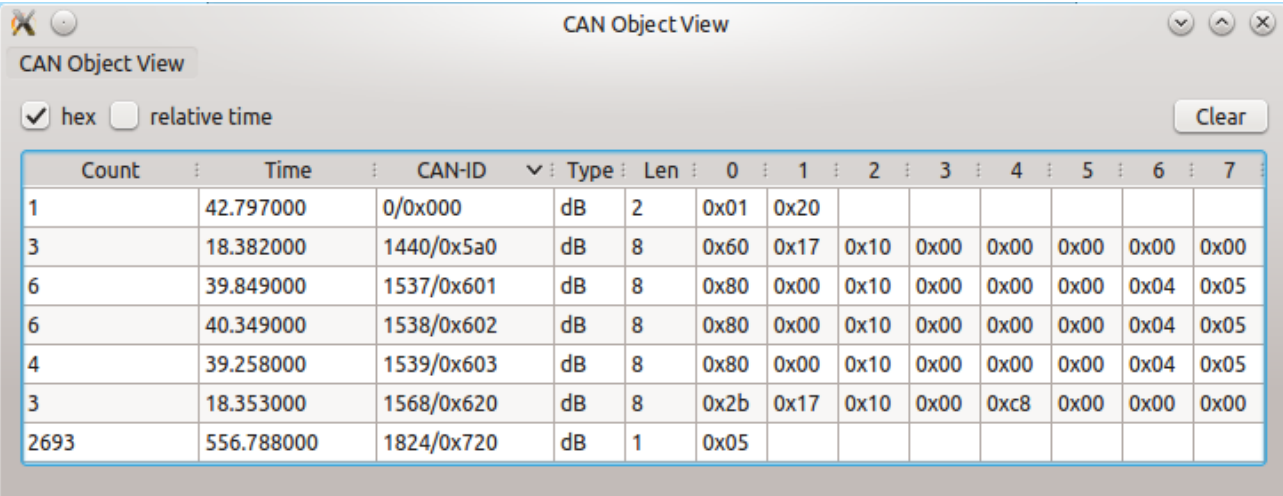

The table can be sorted by the number, the time stamp or the CAN ID. A filter can be configured in the same way as in the CAN View PlugIn. The CAN Object View is included in the standard scope of delivery of the CANinterpreter.

## <span id="page-7-0"></span>**7.2 User-defined Interpretation**

This PlugIn allows user specific interpretation of CAN data.

# <span id="page-8-0"></span>**7.3 CANopen Interpretation (optional)**

The CANopen Interpreter interprets all received CAN messages according to the CANopen protocol and displays the CANopen service of the message, the source or target node ID and a service-specific interpretation in a humanreadable format. Additionally the CANopen Interpreter can interpret the content of PDO messages according to the PDO mapping as defined in EDS or DCF files.

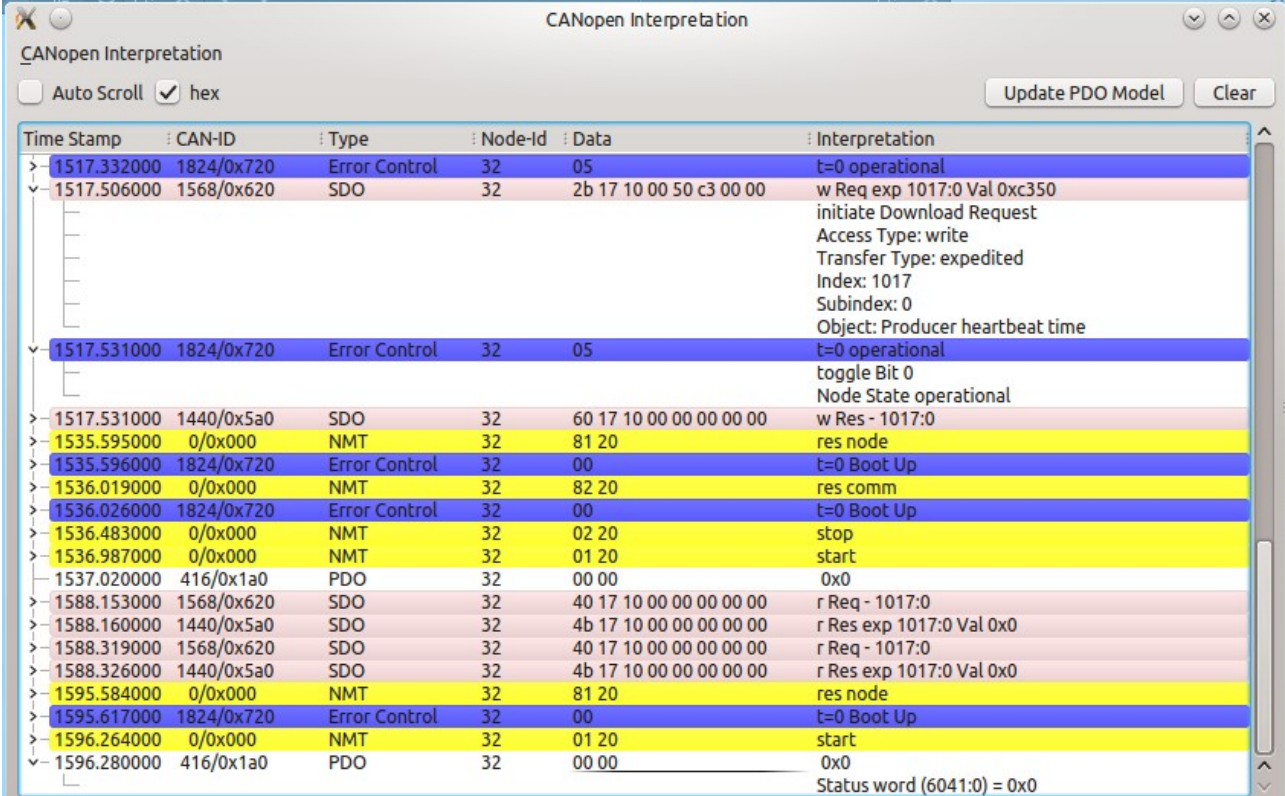

A filtering of CAN messages is possible by different criteria:

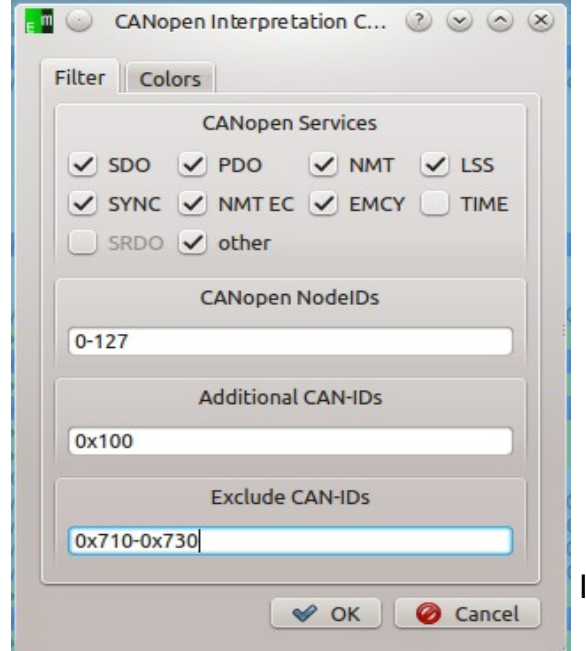

- CANopen Service only the enabled services are displayed
- CANopen NodeID only the selected node IDs are displayed. A definition of ranges like e.g (1,2-30,40) is possible.
- Additional CAN-IDs: CAN IDs, which are rejected by the previous filters can be enabled again.
- Exclude CAN-IDs: CAN IDs, which have passed the previous filters can be filtered out selectively. A definition of ranges like e.g. 100,0x710-0x730 is possible.

Interpreted CANopen messages can be

User Manual CANinterpreter 9/12

exported and imported as text files. Raw CAN loggings can be imported and interpreted as well.

# <span id="page-9-4"></span>**7.4 CANopen Object View (optional)**

The CANopen ObjectView combines the CANopen interpretation with an object view of the CAN messages. All received CAN-IDs are shown with the last interpreted values.

# <span id="page-9-3"></span>**7.5 EnergyBus Interpretation (optional)**

The optional EnergyBus Interpretation displays the state of EnergyBus devices in an EnergyBus (CiA-454) network.

## <span id="page-9-2"></span>**7.6 EnergyBus Object View (optional)**

The EnergyBus ObjectView combines the EnergyBus interpretation with an object view of the CAN messages. All received CAN-IDs are shown with the last interpreted values.

# <span id="page-9-1"></span>**7.7 File Logger**

The File Logger is able to record CAN messages directly into log files according to certain trigger conditions.

## <span id="page-9-0"></span>**7.8 Scripting Interpreter (optional)**

The Scripting Interpreter provides the possibility to run QtScript(JavaScript) programs with special extensions for CAN.

#### e m t a s ®– your embedded solution partner

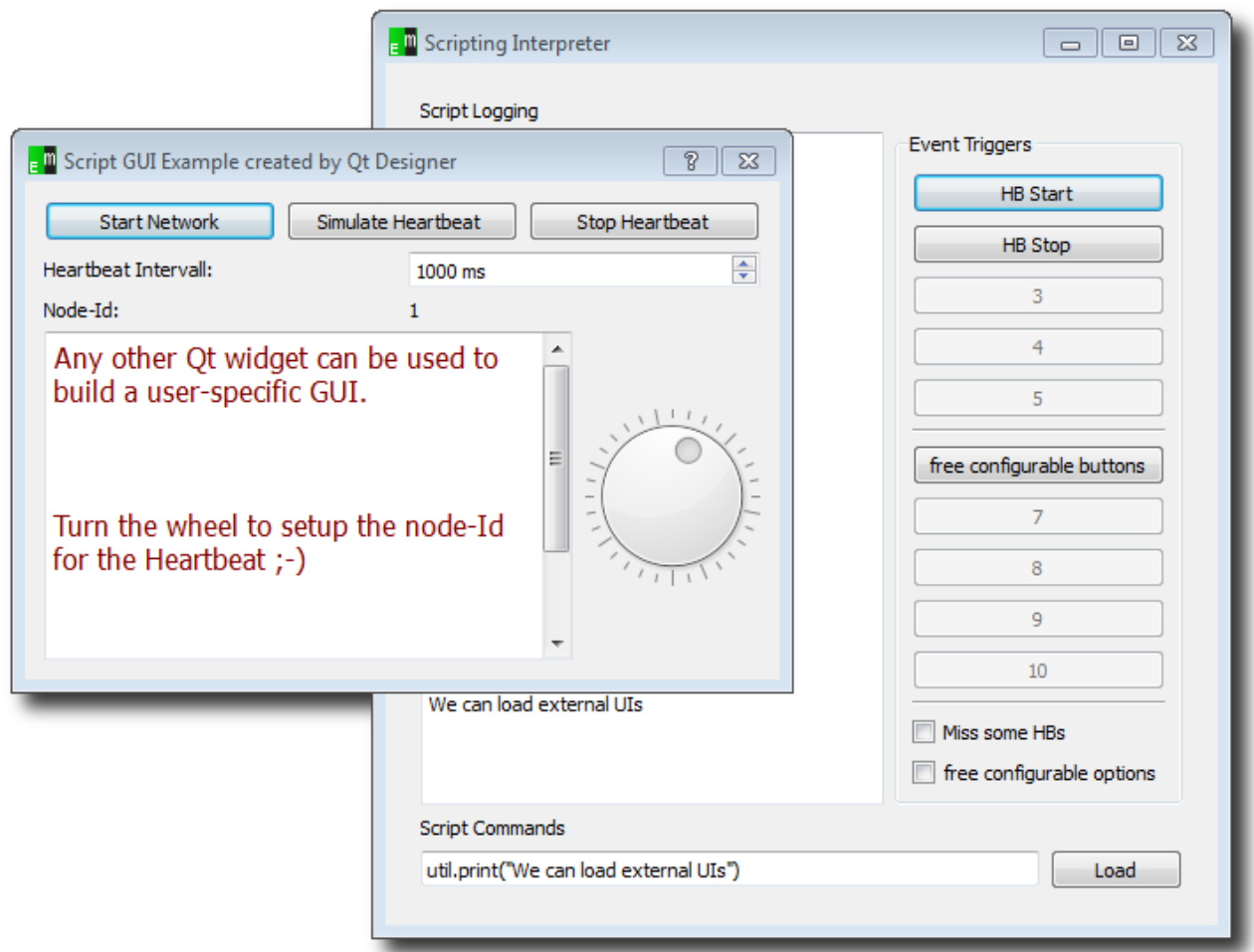

Even tailored user interfaces can be generated by the QtDesigner and used in scripts.

**All additional CAN/CANopen-specific commands are explained in the separate document "CANopen Scripting Interpreter – API Reference" (cde\_script\_api.pdf).**

The following example shows the usage of a QtScript program:

```
// print something to console and set device to operational
util.print("Test of simple device");
nmt.preopNetwork();
nmt.startNode(32);
i = 0;
util.print("We are in " + util.pwd());
// set node id for SDO access
sdo.setNodeId(32);
// loop over objects 0x4000 to 0x04010 
for (object = 0 \times 4000; object < 0 \times 4005; object ++) {
     str = "Test object ";
     str = str + object;
     util.print(str);
```

```
 // write value to object 0x4000..
     result = sdo.write(object, 0x0, UNSIGNED32, i);
    if (result == "SDO OK") {
        util.print(" Write OK");
     } else {
         util.print(" Write NOT OK");
     }
     // wait a bit to allow device update its internal values
     util.msleep(10);
     // read from 0x4100.. and expect same value
    result = sd0.read(object+0x100, 0x0, 0x07);
    if (result == i) {
         util.print("Read OK");
     } else {
         util.print(" Read NOT OK");
     }
    i++;}
// user defined function that can be called from Scripting tab
function urk(count) {
    for (i = 0; i < count; i++) {
         nmt.startNetwork();
         nmt.stopNetwork();
        var dlc = 4;
        var canId = 0 \times 100 + i;
         can.sendBaseFrame(canId, dlc, 1 , 2 , 3 ,4 , 0, 0, 0 ,0);
     }
}
// call user defined function
urk(4);
// setup cyclic timer every 2 seconds
timerId = util.every(2000, "urk(10)");
This example is installed with the CDE as examplel.js.
```
Script commands can be entered into the command line at the bottom of the window. Complete script files can be loaded as well if a path to a script file is specified in the command line. The command line stores the history and using the cursor buttons up and down older commands can be selected again. The command line history is stored when the program is closed.

# <span id="page-11-0"></span>**8 Support & Contact**

Our support team supports you at any CANinterpreter related question or problem. Please contact us by email [\(service@emtas.de\)](mailto:service@emtas.de) or by phone +49 3461/794160. If a CANopen device reacts not as expected, a logging of the CAN communication is useful for the analysis. Please send us your current CAN logging by email, ideally also before you contact us by phone.